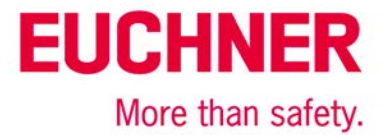

# MGB-L1B-El... an Allen Bradley ControlLogix mit Gateway im Netz

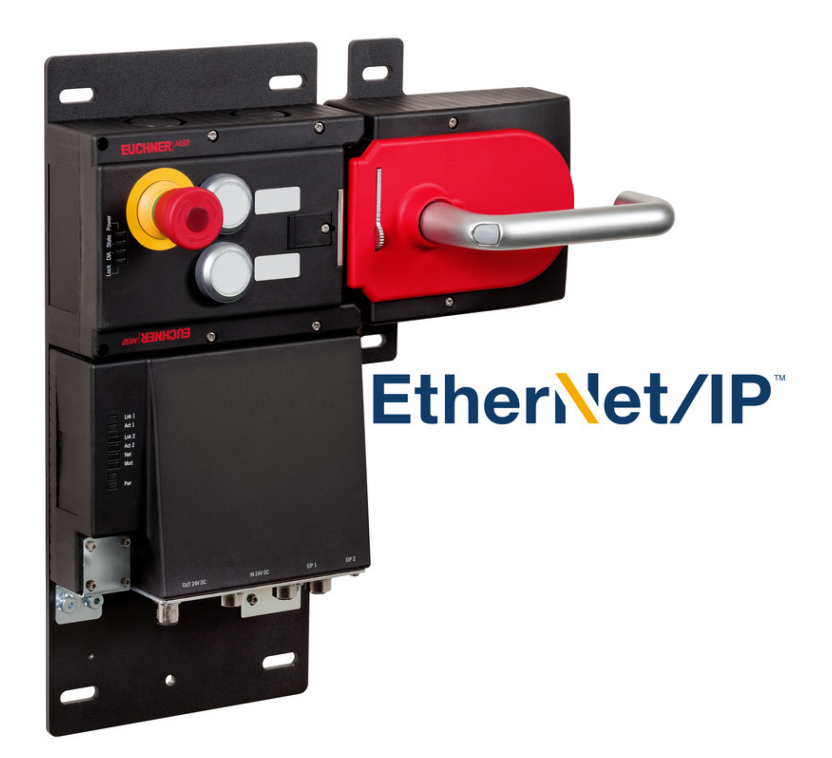

# **Inhalt**

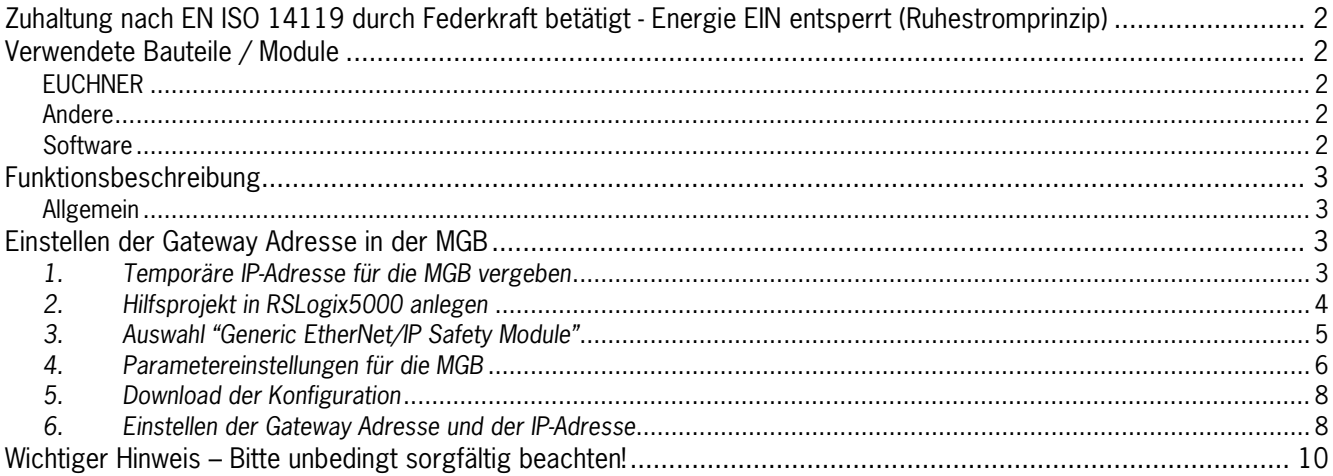

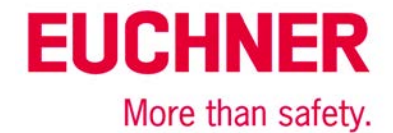

# <span id="page-1-0"></span>**Zuhaltung nach EN ISO 14119 durch Federkraft betätigt - Energie EIN entsperrt (Ruhestromprinzip)**

**Sicherheitsfunktion** Zuhaltung für den Personenschutz nach EN ISO 14119 **Zuverlässigkeitswerte nach EN ISO 13849** Kategorie 4, PL e

## <span id="page-1-1"></span>**Verwendete Bauteile / Module**

#### <span id="page-1-2"></span>*EUCHNER*

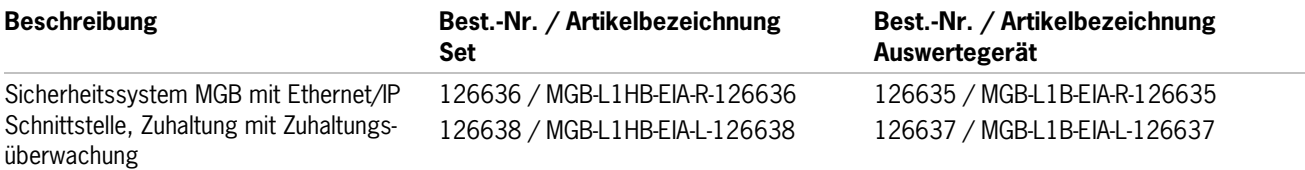

Tipp: Weitere Informationen und Downloads zu den o.g. EUCHNER-Produkten finden Sie unter www.euchner.de. Geben Sie einfach die Bestellnummer in die Suche ein.

#### <span id="page-1-3"></span>*Andere*

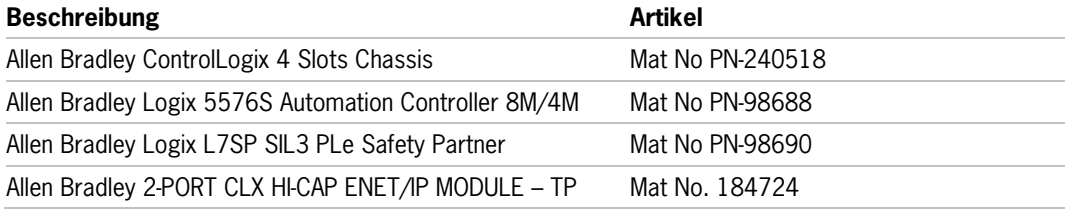

**Hinweis**: Die MGB kann an Steuerungen vom Typ RSLogix5000 ab Version 20 (Firmware 20.011) betrieben werden.

#### <span id="page-1-4"></span>*Software*

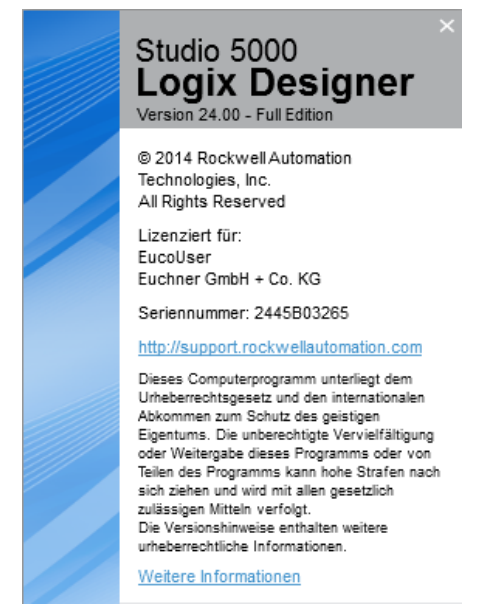

*Bild 1*

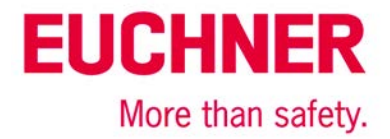

# <span id="page-2-0"></span>**Funktionsbeschreibung**

#### <span id="page-2-1"></span>*Allgemein*

Die MGB-L1B-EI… ist eine Zuhaltung nach EN ISO 14119 nach dem Ruhestromprinzip. Es soll eine MGB in einem anderen Subnetz betrieben werden, als die Steuerung. Die MGB ist über ein Gateway an eine CPU von Allen Bradley ControlLogix angeschlossen. Ein sehr einfaches Beispiel wird in [Bild 2](#page-2-4) gezeigt.

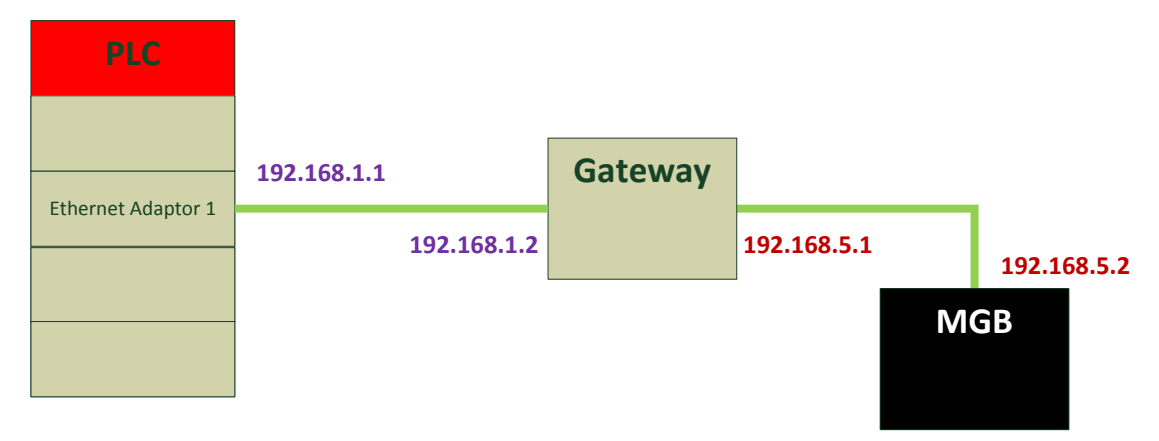

<span id="page-2-4"></span>*Bild 2*

## <span id="page-2-2"></span>**Einstellen der Gateway Adresse in der MGB**

**Hinweis**: Die folgenden Screenshots sind mit der Software Studio5000 Version 28.0 erstellt worden. Die Darstellung mit RSLogix5000 oder anderen Versionen von Studio5000 können von den hier gezeigten Bildern abweichen.

Das Verfahren, das hier genutzt wird, funktioniert sowohl bei MGBs, die noch nie verwendet wurden, als auch bei MGBs, die bereits eine IP-Adresse gespeichert haben. Es setzt voraus, dass ein Hilfsprojekt in Studio 5000 erstellt wird, das nur genutzt wird, um die Gateway Adresse sowie eine IP-Adresse und die Subnetzmaske einzustellen.

**Tipp**: Es ist auch Software erhältlich, mit der eine Gateway Adresse sowie andere Einstellungen an der MGB direkt gemacht werden können, bspw. von Molex EtherNet/IP Tools.

#### <span id="page-2-3"></span>*1. Temporäre IP-Adresse für die MGB vergeben*

Stellen Sie im ersten Schritt über die seitlichen DIP-Schalter der MGB eine Adresse ein. Die ersten 3 Stellen sind bei dieser Einstellung immer 192.168.1.xxx, wobei xxx durch die Einstellung des DIP-Schalters ersetzt wird. Für dieses Beispiel wird für die Steuerung eine beliebige IP-Adresse im Netz 192.168.1.xxx und als temporäre IP-Adresse der MGB 192.168.1.2 verwendet.

Stellen Sie die DIP-Schalter auf folgende Stellung und schalten dann an der MGB die Spannung ein:

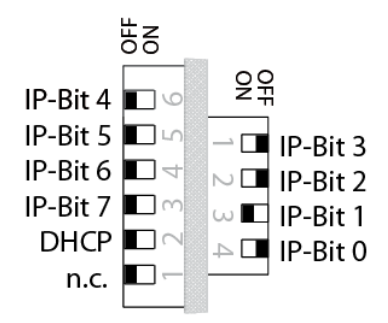

*Bild 3*

Nachdem die MGB gebootet hat, übernimmt die MGB die IP Adresse 192.168.1.2.

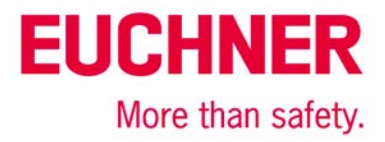

Schalten Sie nun die Spannung wieder aus und stellen die folgende DIP-Schalterstellung ein:

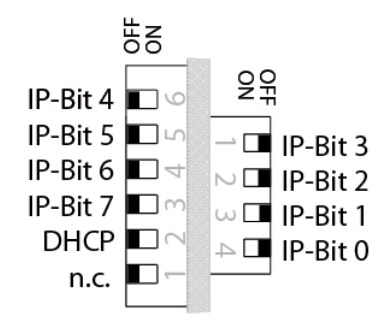

*Bild 4*

Nun schalten Sie die MGB wieder ein. Da der DIP-Schalter 2 weiterhin auf OFF bleibt, wird DHCP nicht aktiviert. Es wird mit der zuvor gespeicherten Adresse 192.168.1.2 weiter gearbeitet. In dieser DIP-Schalter-Einstellung können die Kommunikationsparameter der MGB verändert werden.

#### <span id="page-3-0"></span>*2. Hilfsprojekt in RSLogix5000 anlegen*

Ein kleines Hilfsprojekt mit einer CPU, einem Ethernet Adapter sowie der MGB muss nun angelegt werden. Die Kommunikations-Einstellungen für die MGB können nur unter dem Reiter "Port-Configuration" des generischen SafetyModules verändert werden.

Legen Sie die MGB wie folgt an:

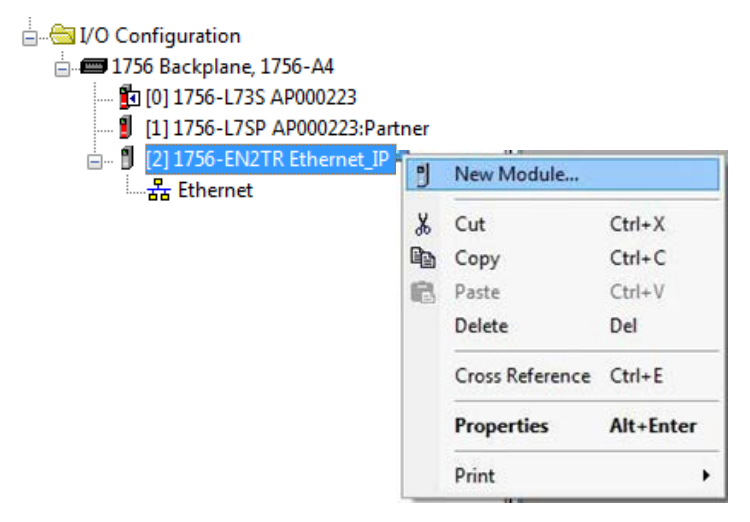

*Bild 5*

Öffnen Sie damit das Dialogfeld zum Einfügen eines neuen Moduls.

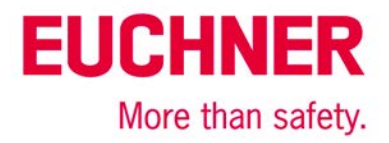

### <span id="page-4-0"></span>*3. Auswahl "Generic EtherNet/IP Safety Module"*

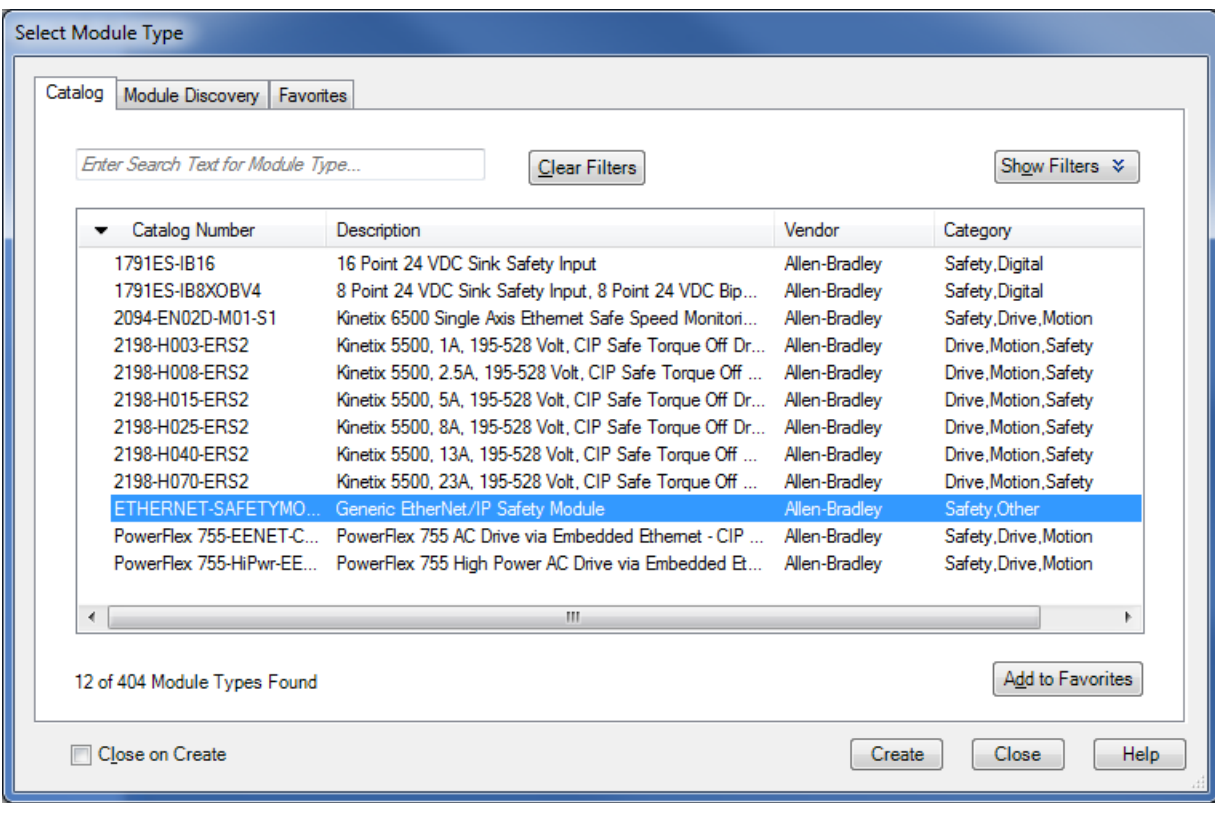

#### *Bild 6*

Kreieren Sie das "Generic Ethernet/IP Safety Module" als neuen Teilnehmer am Ethernet.

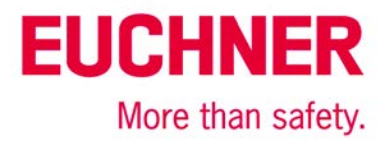

#### <span id="page-5-0"></span>*4. Parametereinstellungen für die MGB*

#### *General:*

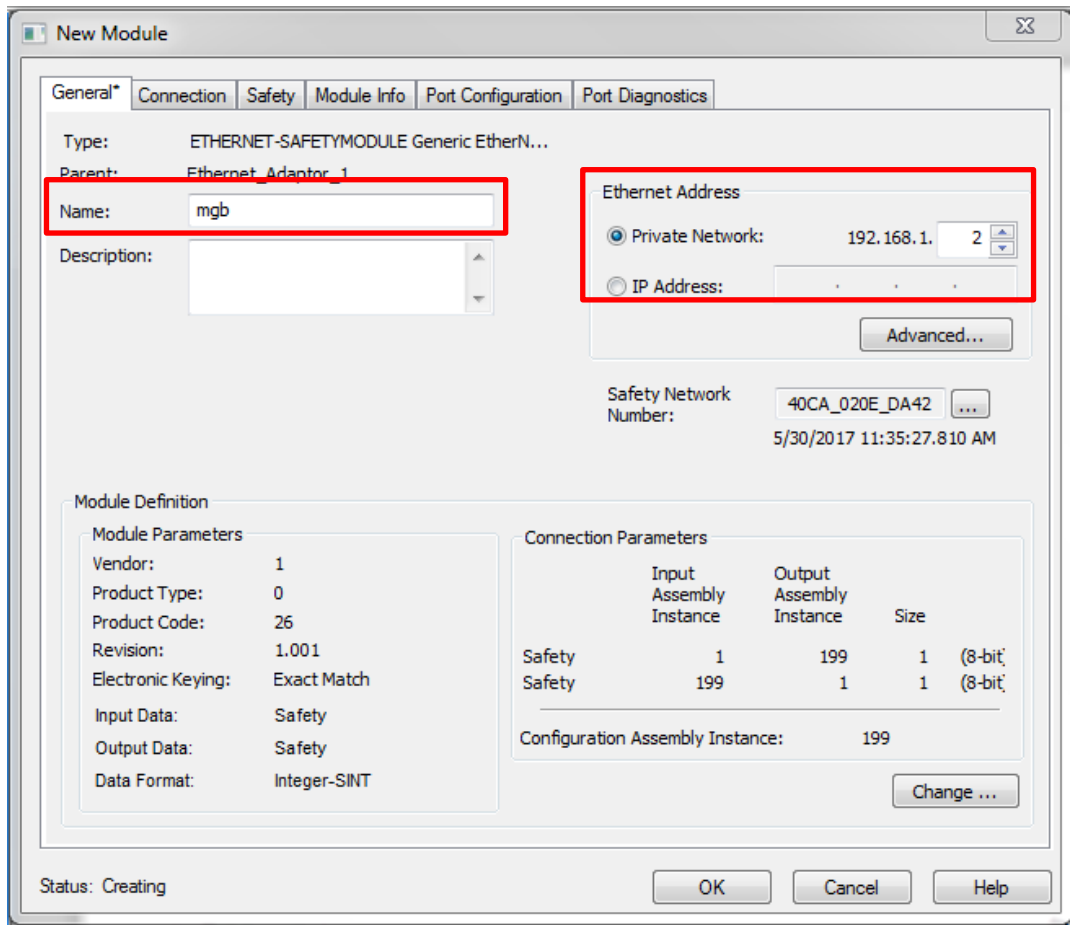

*Bild 7*

- Geben Sie der MGB einen beliebigen Namen.
- Geben Sie der MGB die IP Adresse 192.168.1.2

Im Folgenden werden die Parameter der MGB nicht richtig eingestellt, es geht nur darum, die Gateway Adresse sowie die IP-Adresse der MGB richtig einzustellen. Alle anderen Parameter müssen im eigentlichen Projekt richtig eingestellt werden. **Tipp**: Um die MGB vollständig zu parametrieren, verwenden Sie die Applikation AP000223 in Ihrem eigentlichen Projekt.

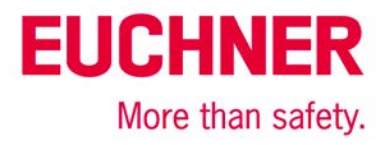

#### *Safety:*

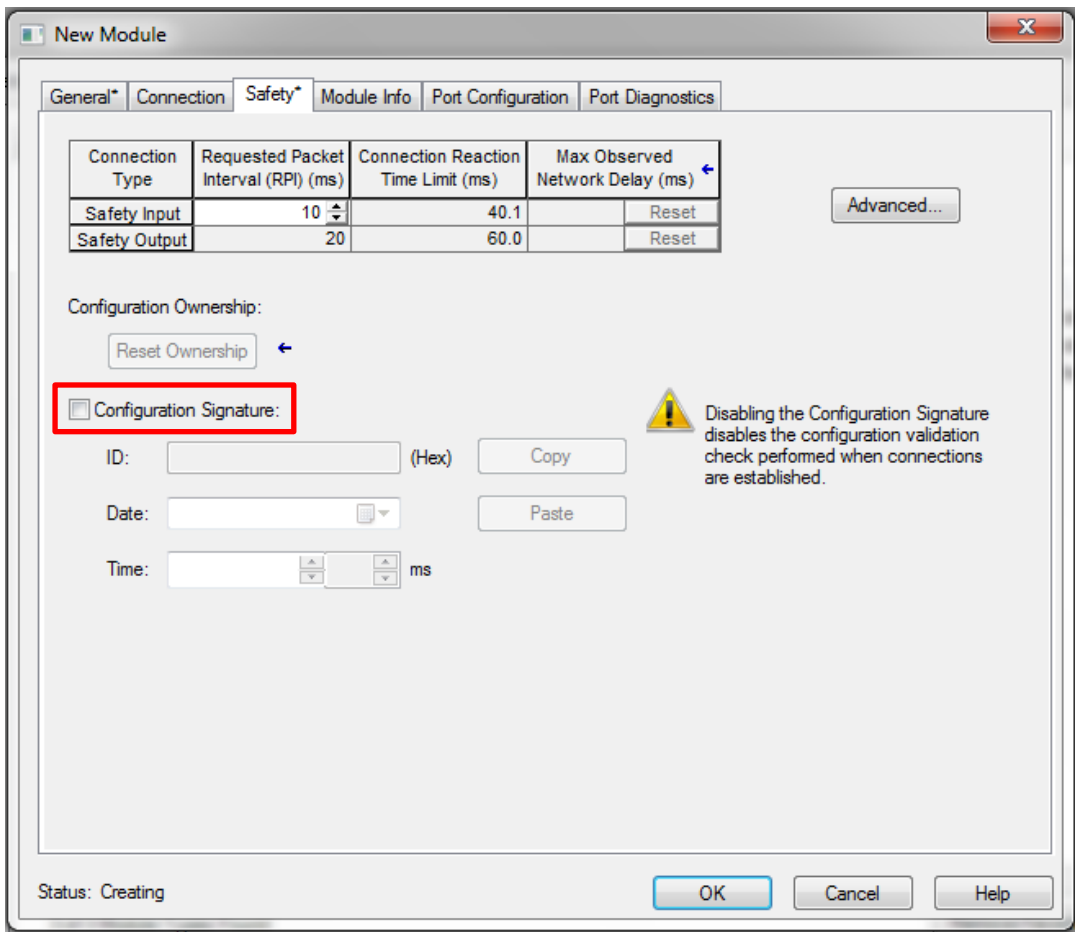

#### *Bild 8*

Wählen Sie die Signatur der Konfiguration ab (die MGB enthält keine Konfigurationsdaten).

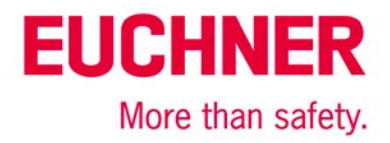

#### <span id="page-7-0"></span>*5. Download der Konfiguration*

Gehen Sie nun mit der Steuerung Online und laden Sie das Hilfsprojekt in die Steuerung.

#### <span id="page-7-1"></span>*6. Einstellen der Gateway Adresse und der IP-Adresse*

Anschließend öffnen Sie den Reiter "Port Configuration" in den Eigenschaften der MGB.

In diesem Bild können Sie alle Einstellungen für das Netzwerk vornehmen. Stellen Sie das Gateway auf die gewünschte Adresse und gleichzeitig auch die IP-Adresse der MGB ein. Bei Bedarf können Sie auch die Subnet-Mask einstellen.

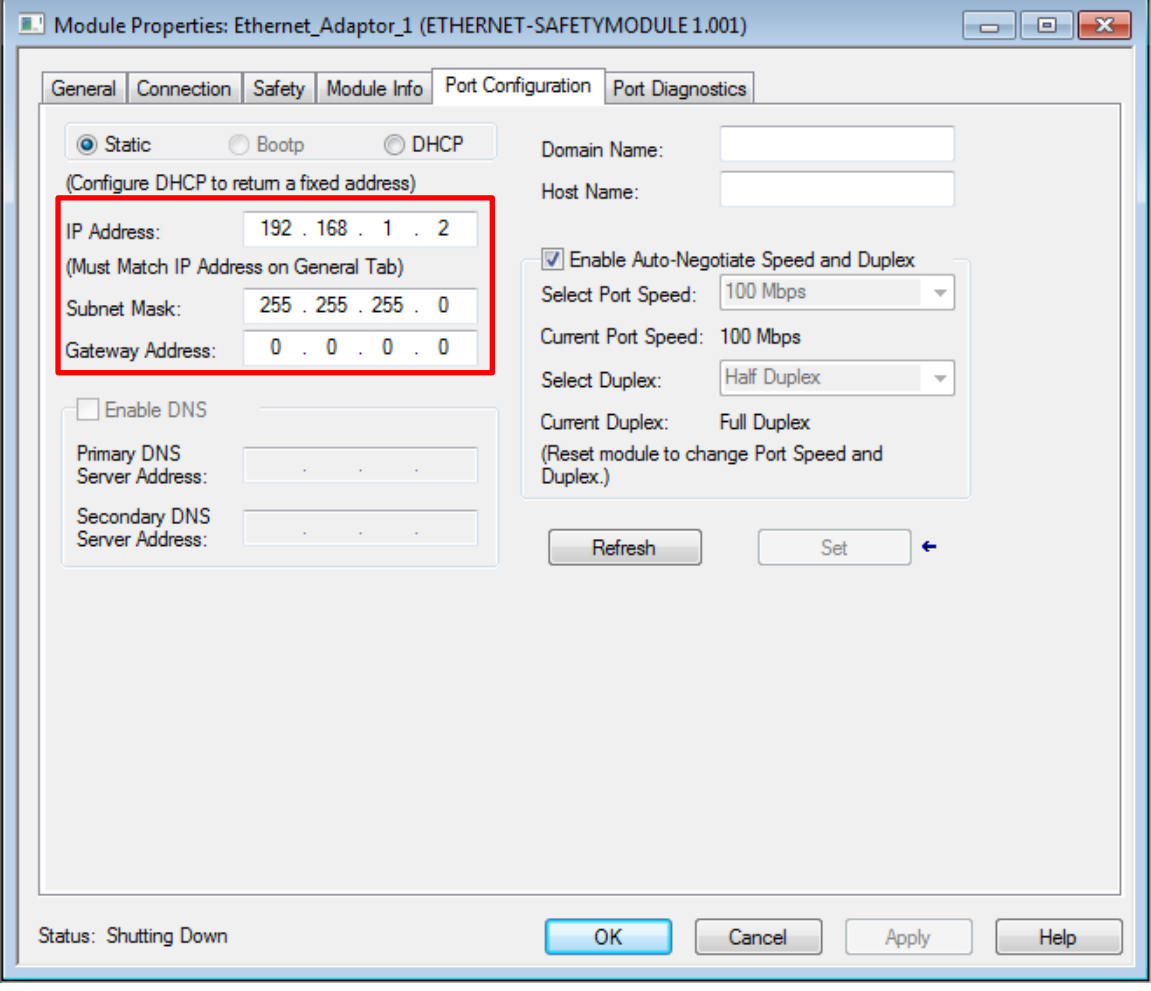

*Bild 9*

Für das Beispiel aus [Bild 2](#page-2-4) sind die Einstellungen wie in [Bild 10](#page-8-0) gezeigt vorzunehmen.

**Hinweis**: Die MGB muss sich danach im selben Subnetz, wie das Gateway befinden. Andernfalls wird eine Fehlermeldung in Studio5000 angezeigt.

# **EUCHNER**

More than safety.

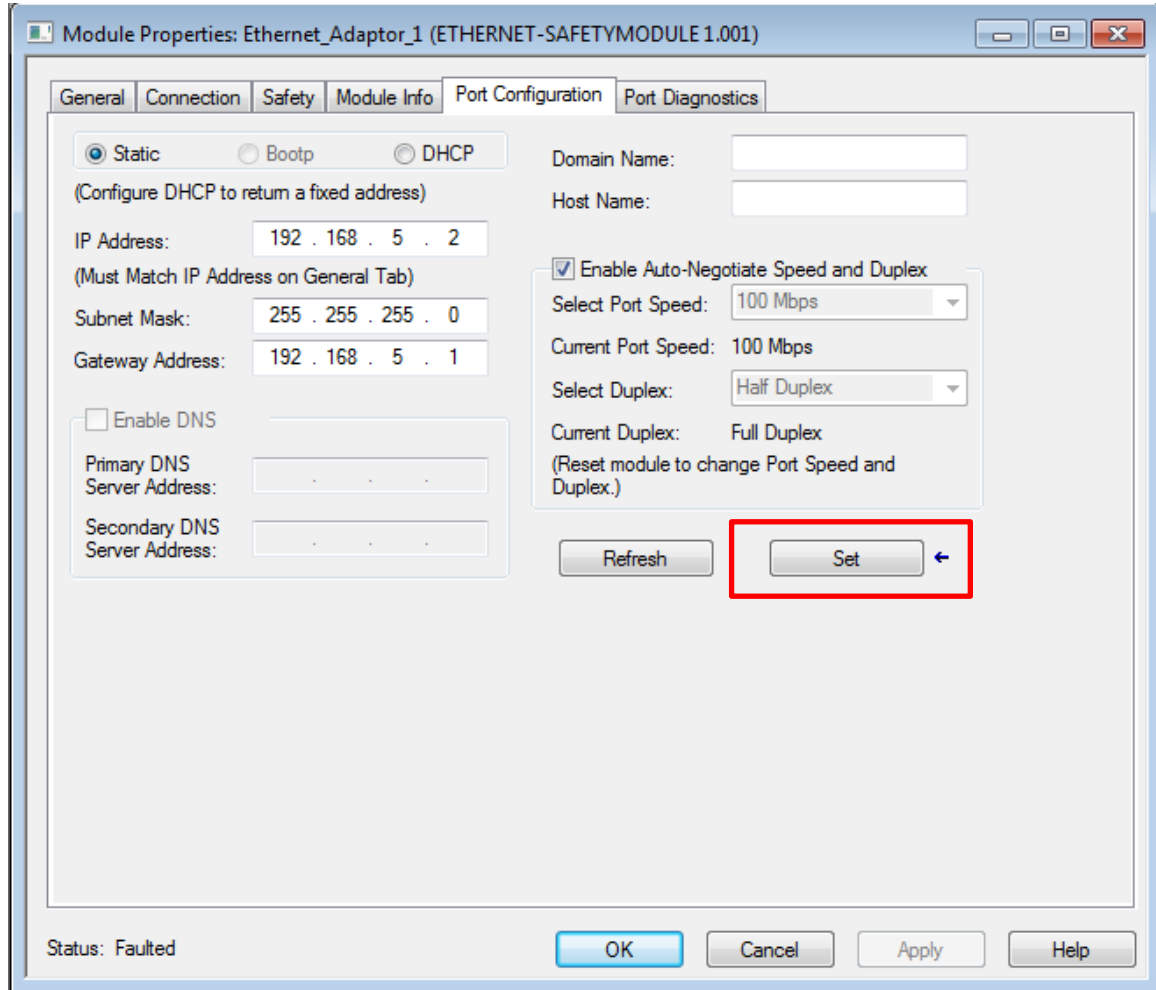

#### <span id="page-8-0"></span>*Bild 10*

Zur Übernahme der Werte klicken Sie auf "Set". Anschließend erscheint folgende Warnung:

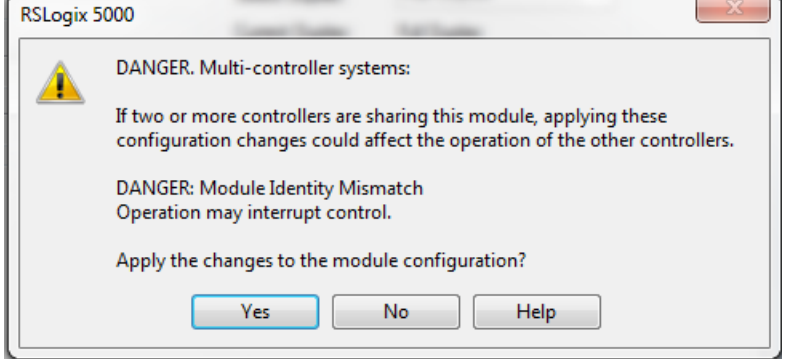

#### *Bild 11*

Klicken Sie auf "Yes". Die Einstellungen werden nun in der MGB gespeichert. Wenn Sie die MGB ausschalten und anschließend wieder einschalten, werden diese Werte übernommen.

**ACHTUNG**: Verändern Sie anschließend die DIP-Schalterstellung nicht mehr!

**WICHTIG**: Sie können nun von der Steuerung mit dem Hilfsprojekt die MGB nicht mehr erreichen. Erst wenn Sie über das Gateway die MGB richtig im Netz positionieren, ist die MGB wieder erreichbar. Benutzen Sie dafür Ihr eigentliches Projekt, nicht mehr das Hilfsprojekt zum Einstellen der Gateway Adresse.

WICHTIG: Setzen Sie die "Safety Network Number" erst im eigentlichen Projekt, nie in diesem Hilfsprojekt.

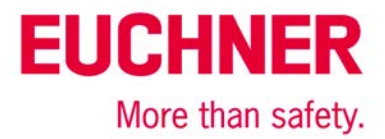

# <span id="page-9-0"></span>**Wichtiger Hinweis – Bitte unbedingt sorgfältig beachten!**

Dieses Dokument richtet sich an einen Konstrukteur, der die entsprechenden Kenntnisse in der Sicherheitstechnik hat und die Kenntnis der einschlägigen Normen besitzt, z. B. durch eine Ausbildung zum Sicherheitsingenieur. Nur mit entsprechender Qualifikation kann das vorgestellte Beispiel in eine vollständige Sicherheitskette integriert werden.

Das Beispiel stellt nur einen Ausschnitt aus einer vollständigen Sicherheitskette dar und erfüllt für sich allein genommen keine Sicherheitsfunktion. Zur Erfüllung einer Sicherheitsfunktion muss beispielsweise zusätzlich die Abschaltung der Energie der Gefährdungsstelle sowie auch die Software innerhalb der Sicherheitsauswertung betrachtet werden.

Die vorgestellten Applikationen stellen lediglich Beispiele zur Lösung bestimmter Sicherheitsaufgaben zur Absicherung von Schutztüren dar. Bedingt durch applikationsabhängige und individuelle Schutzziele innerhalb einer Maschine/Anlage können die Beispiele nicht erschöpfend sein.

#### **Falls Fragen zu diesem Beispiel offen bleiben, wenden Sie sich bitte direkt an uns.**

Nach der Maschinenrichtlinie 2006/42/EG ist der Konstrukteur einer Maschine bzw. Anlage verpflichtet, eine Risikobeurteilung durchzuführen und Maßnahmen zur Minderung des Risikos zu ergreifen. Er muss sich hierbei an die einschlägigen nationalen und internationalen Sicherheitsnormen halten. Normen stellen in der Regel den aktuellen Stand der Technik dar. Der Konstrukteur sollte sich daher laufend über Änderungen in den Normen informieren und seine Überlegungen darauf abstimmen, relevant sind u.a. die EN ISO 13849 und EN 62061. Diese Applikation ist immer nur als Unterstützung für die Überlegungen zu Sicherheitsmaßnahmen zu sehen.

Der Konstrukteur einer Maschine/Anlage ist verpflichtet die Sicherheitstechnik selbst zu beurteilen. Die Beispiele dürfen nicht zu einer Beurteilung herangezogen werden, da hier nur ein kleiner Ausschnitt einer vollständigen Sicherheitsfunktion sicherheitstechnisch betrachtet wurde.

Um die Applikationen der Sicherheitsschalter an Schutztüren richtig einsetzen zu können, ist es unerlässlich, dass die Normen EN ISO 13849-1, EN ISO 14119 und alle relevanten C-Normen für den jeweiligen Maschinentyp beachtet werden. Dieses Dokument ersetzt keinesfalls eine eigene Risikoanalyse und kann auch nicht als Basis für eine Fehlerbeurteilung herangezogen werden.

Insbesondere bei einem Fehlerausschluss ist zu beachten, dass dieser nur vom Konstrukteur einer Maschine bzw. Anlage durchgeführt werden kann und dass hierzu eine Begründung notwendig ist. Ein genereller Fehlerausschluss ist nicht möglich. Nähere Auskünfte zum Fehlerausschluss gibt die EN ISO 13849-2.

Änderungen an Produkten oder innerhalb der Baugruppen von dritten Anbietern, die in diesem Beispiel verwendet werden, können dazu führen, dass die Funktion nicht mehr gewährleistet ist oder die sicherheitstechnische Beurteilung angepasst werden muss. In jedem Fall sind die Angaben in den Betriebsanleitungen sowohl seitens EUCHNER, als auch seitens der dritten Anbieter zugrunde zu legen, bevor diese Applikation in eine gesamte Sicherheitsfunktion integriert wird. Sollten hierbei Widersprüche zwischen Betriebsanleitungen und diesem Dokument auftreten, setzen Sie sich bitte mit uns direkt in Verbindung.

#### **Verwendung von Marken- und Firmennamen**

Alle aufgeführten Marken- und Firmennamen sind Eigentum des jeweiligen Herstellers. Deren Verwendung dient ausschließlich zur eindeutigen Identifikation kompatibler Peripheriegeräte und Betriebsumgebungen im Zusammenhang mit unseren Produkten.

> EUCHNER GmbH + Co. KG · Kohlhammerstraße 16 · 70771 Leinfelden-Echterdingen Telefon: +49 711 75 97 -0 · Telefax: +49 711 75 97 -303 · info@euchner.de · www.euchner.de